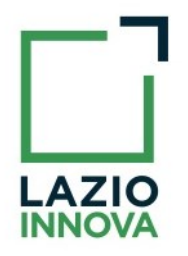

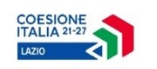

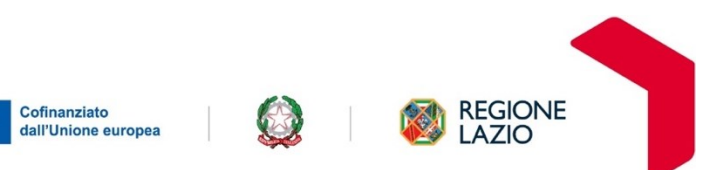

## **PROTOCOLLO ELETTRONICO – – SCHEMA DELL'ARCHIVIO**

*Allegato n. 1.2 al Disciplinare di gara*

**PROCEDURA APERTA EX ART. 71 DEL D. LGS. 36/2023 PER L'ACQUISIZIONE DI SERVIZI DI GESTIONE DOCUMENTALE SU PIATTAFORMA CLOUD BASED** 

**CPV:72000000-5 Servizi informatici: consulenza, sviluppo di software, Internet e supporto**

**CIG: A03A685171**

**CUP: F89I23001690002**

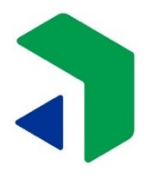

Lazio Innova S.p.A. società soggetta a direzione e coordinamento della Regione Lazio sede legale Via Marco Aurelio, 26/a - 00184 Roma t +39 06 605 160 - f +39 06 605 1660 1 numero verde 800 989 796

www.lazioinnova.it info@lazioinnova.it lazioinnova@pec.lazioinnova.it registro delle imprese di Roma partita iva e codice fiscale 05950941004 Rea RM-938517 capitale sociale € 48.927.354,56 i.v.

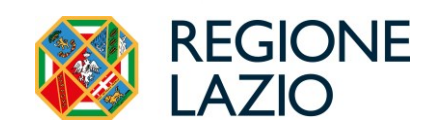

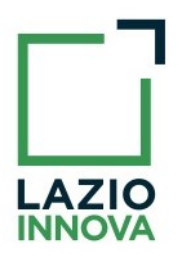

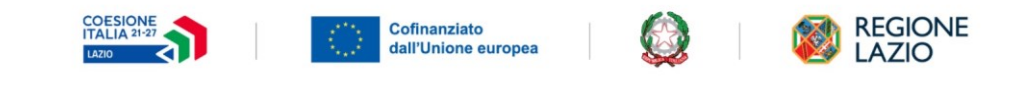

## **PROTOCOLLO ELETTRONICO – SCHEMA DELL'ARCHIVIO**

Il sistema permette un'archiviazione dei protocolli secondo una **classificazione** di Titolari e fascicoli.

Il **Titolario** d'archivio o di classificazione (obbligatorio) è la destinazione in termini di argomento/tipologia del documento. Nel caso specifico di Lazio Innova, il Titolario è un macrogruppo identificabile con un'unità aziendale, un progetto, un bando e così via.

A sua volta, il Titolario può essere articolato in più **fascicoli** (facoltativi), per un'archiviazione più puntuale dei protocolli. Ad esempio, nel caso di un Avviso Pubblico, si avranno tanti fascicoli quante sono le pratiche ricevute su quel bando. Nel singolo fascicolo verrà archiviata tutta la corrispondenza protocollata. In questo modo rimane tutto archiviato e tracciato correttamente.

Per verificare l'alberatura di Josh Protocol! bisogna selezionare Fascicoli dalla colonna verticale di sinistra (p.to1 Fig.1), quindi selezionare dal secondo pannello Fascicoli (p.to2 Fig.1) e cambiare modalità di visualizzazione dell'elenco dei fascicoli, cliccando sull'azione **Passa a vista ad albero** in alto a destra (p.to3 Fig.  $|$ ).

| x * *                                                    | Fascicoli<br><b>CO</b><br>Elenco fascicoli<br>╭<br>Fascicoli > Fascicoli aperti |  |                  |                                            |                           |                              |                                 |                            | C.<br>÷ |                            | 3 |  |
|----------------------------------------------------------|---------------------------------------------------------------------------------|--|------------------|--------------------------------------------|---------------------------|------------------------------|---------------------------------|----------------------------|---------|----------------------------|---|--|
|                                                          | 2<br>Fascicoli                                                                  |  |                  |                                            |                           | 网<br>C <sup>6</sup> Aggiorna |                                 | Salva impostazioni griglia |         | Passa a vista ad albero    |   |  |
|                                                          | Fascicoli chiusi                                                                |  | Codice           | Titolario<br>$\overline{\phantom{a}}$      | Descrizione               | $\overline{\phantom{a}}$     | Data di creazione v V Creato da |                            |         | $\blacktriangledown$ Stato |   |  |
| 卣<br>Protocolli<br>a<br>$\mathbf{1}$<br><b>Fascicoli</b> |                                                                                 |  | A0292-2018-00320 | A0292 - FONDO FUTURO                       | FERJANI MOHAMED BEN AMMAR |                              | 01/07/2021 09:34                | Marino Manuela             |         | Aperto                     |   |  |
|                                                          |                                                                                 |  | A0122-2021-37006 | POR 2014-2020 PRE-SEE                      |                           |                              | 30/06/2021 19:35                | Libertino Stefano          |         | Aperto                     |   |  |
|                                                          |                                                                                 |  | A0292-2018-00076 | A0292 - FONDO FUTURO                       | <b>ME PER ME SRLS</b>     |                              | 25/06/2021 14:16                | Marino Manuela             |         | Aperto                     |   |  |
|                                                          |                                                                                 |  | A0292-2017-00038 | A0292 - FONDO FUTURO                       | <b>MASSARONE GREGORIO</b> |                              | 25/06/2021 11:53                | <b>Marino Manuela</b>      |         | Aperto                     |   |  |
| م<br>Ricerca                                             |                                                                                 |  | U0014-2018-23174 | U0014 - INNOVA VENTURE   MVC Tecnology SpA |                           |                              | 24/06/2021 11:41                | <b>Ricci Antonella</b>     |         | Aperto                     |   |  |
|                                                          |                                                                                 |  | A0122-2021-37005 | POR 2014-2020 PRE-SEE                      |                           |                              | 23/06/2021 16:23                | Libertino Stefano          |         | Aperto                     |   |  |

*Figura 1 - Elenco fascicoli \_ visualizzazione a griglia*

La struttura ad albero permette la visualizzazione del protocollo in Titolari e fascicoli.

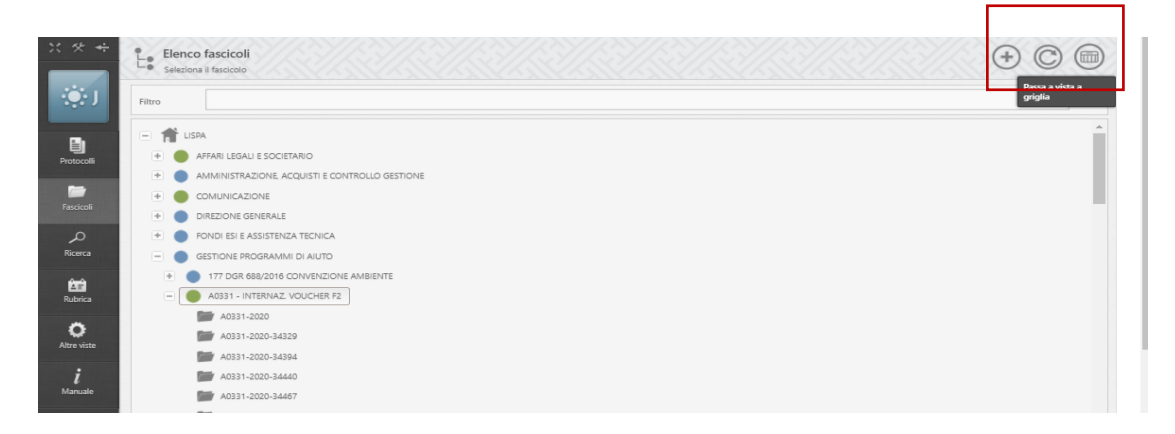

*Figura 2 - Elenco fascicoli \_ visualizzazione ad albero*

Dove i Titolari sono contraddistinti da un pallino colorato<sup>1</sup> a sinistra del nome, mentre i fascicoli da una icona a forma di cartella.

Si può tornare alla visualizzazione come elenco, cliccando sull'azione **Passa a vista a griglia** in alto a destra (Fig.2).

<sup>1</sup> Pallino blu se contiene sotto titolari, verde se contiene solo fascicoli

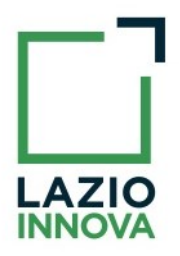

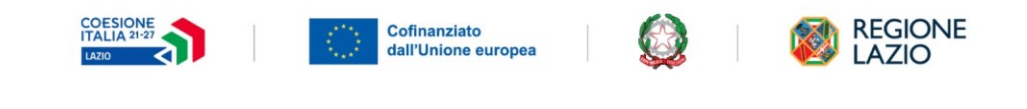

Il Titolario viene creato dall'Amministratore di Applicazione previa richiesta formale da parte del referente del progetto/servizio aziendale (via e-mail), mentre i fascicoli vengono creati dall'operatore in fase di protocollazione.